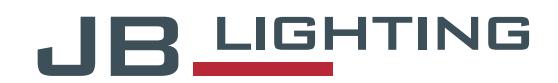

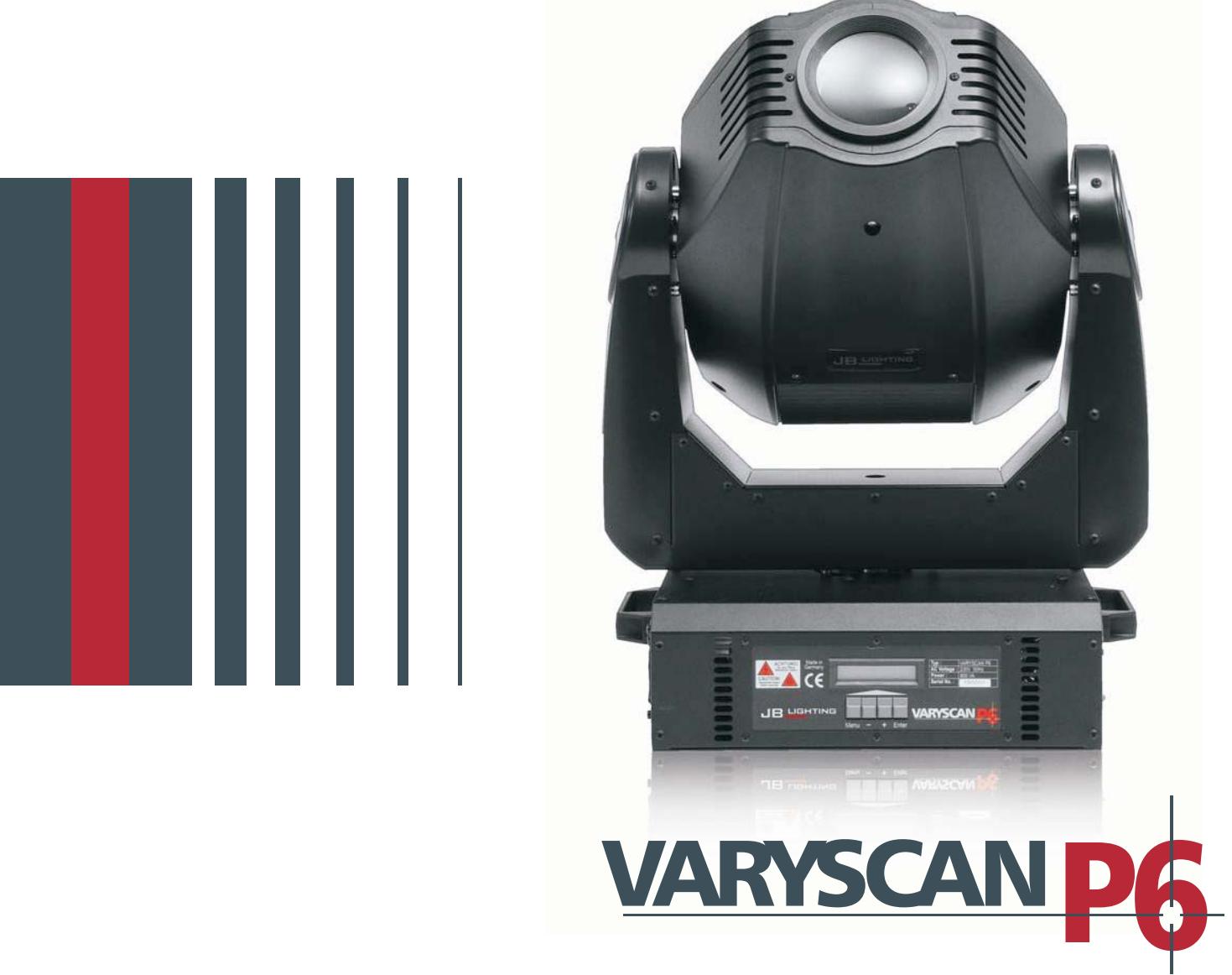

Bedienungsanleitung | Operating Instructions

Version 1.5

# WARYSCAN

## Inhaltsverzeichnis

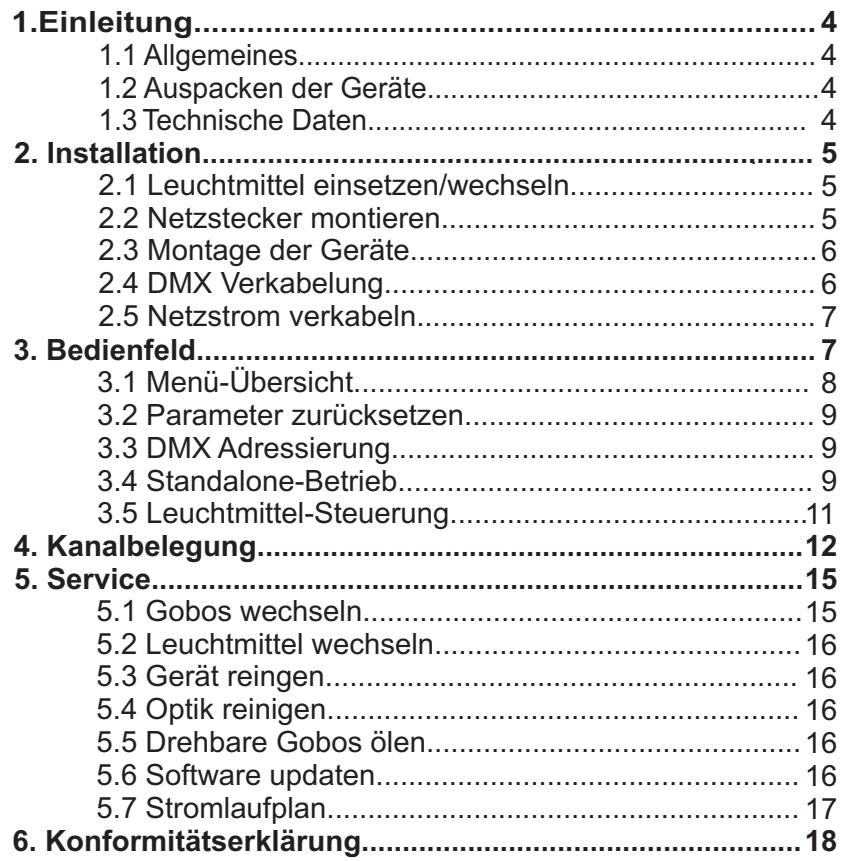

# **Content**

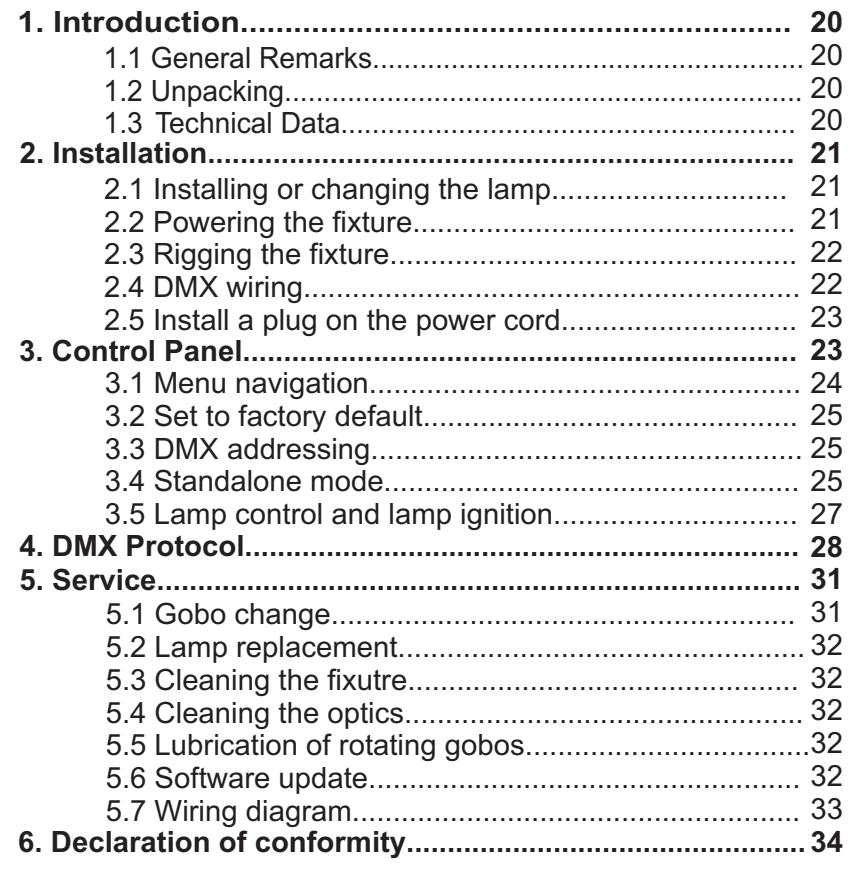

## English

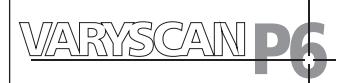

## **1. Einleitung**

## **1.1 Allgemeines**

*ACHTUNG: Dieses Gerät ist nur für den professionellen Gebrauch geeignet!* !

Der Varyscan P6 575HMI verfügt über 7 Farben plus weiß, ein Farbeffektrad mit Frostfilter, CTO- und CTB-Filter, 1 Goborad mit 5 auswechselbaren Gobos, 1 Goborad mit 4 drehbaren und auswechselbaren Gobos, Irisblende, Focus, Dimmer, Shutter und ein drehbares und positionierbares Prisma. Die Achsen X und Y (Pan & Tilt) können mit 8Bit oder 16Bit angesteuert werden, abhängig vom eingesetzten Controller.

## **1.2 Auspacken der Geräte**

Öffnen Sie den Karton an der Oberseite und ziehen Sie die Inlays vom Gerät ab. Nun können Sie den Varyscan aus dem Karton entnehmen. Sollten Sie einen Transportschaden am Gerät feststellen, teilen Sie diesen bitte sofort dem Transportunternehmen und Ihrem Händler mit.

## **1.3 Technische Daten**

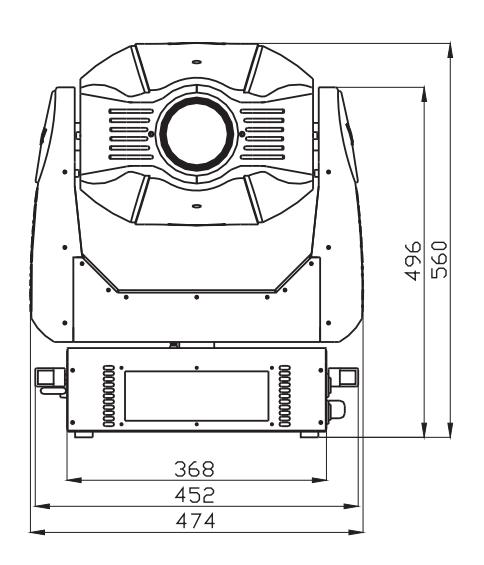

Gewicht: 33kg Netzanschluß: 230V 50Hz Stromaufnahme: 3,9A Leuchtmittel: OSRAM HMI 575GS Max.

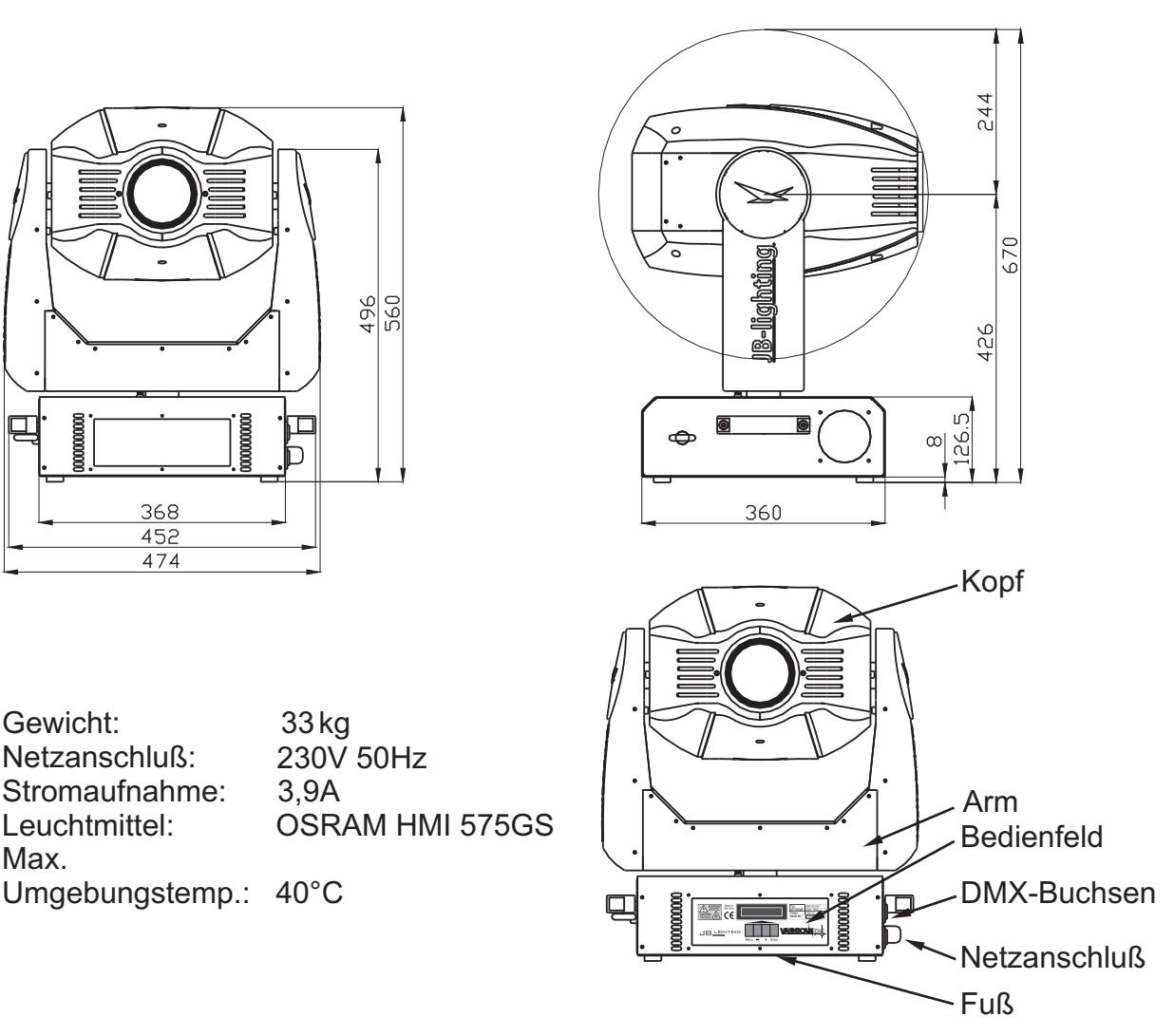

1

3

2

## **2. Installation**

## **2.1 Leuchtmittel einsetzen/wechseln**

![](_page_3_Picture_3.jpeg)

*ACHTUNG: Gerät vom Netz trennen und mindestens* ! *30 Minuten abkühlen lassen!*

Leuchtmittel: OSRAM HMI 575GS

Am Aufdruck Nr.1 erkennen Sie die Oberseite des Kopfes (Top). Drehen Sie die 5 Schrauben Nr.2 eine halbe Umdrehung nach links und nehmen die Kunststoffabdeckung ab.

Öffnen Sie nun die 2 Rändelschrauben Nr.3 und klappen den Deckel nach oben.

Nun können Sie das Leuchtmittel in die Fassung einsetzen. Achten Sie darauf, daß der Pumpstengel des Leuchtmittels nach oben zeigt, siehe Skizze.

![](_page_3_Picture_9.jpeg)

![](_page_3_Picture_10.jpeg)

#### Beim Einsetzen der Lampe ist darauf zu achten, daß der Lampenkolben nicht mit bloßen Händen berührt wird.

## **2.2 Netzstecker montieren**

*ACHTUNG: Nur von einem Fachmann durchführen lassen!* !

Die Montage des Schukosteckers, bzw. der Anschluss des Varyscans an die Stromversorgung (230 Volt, 50 Hertz), muß von einem autorisierten Fachmann durchgeführt werden.

![](_page_3_Picture_119.jpeg)

![](_page_4_Picture_0.jpeg)

## **2.3 Montage der Geräte**

# *ACHTUNG: Mindestens 2m Abstand zu brennbaren Gegenständen!* ! *Varyscan immer mit Sicherungsseil zusätzlich sichern!*

Der Varyscan P6 kann auf den Boden gestellt, oder an den dafür vorgesehenen Camloclaschen senkrecht oder waagerecht montiert werden. Bei der Montage mit den Camloclaschen müssen immer zwei Camloclaschen verwendet werden und die Camlocs müssen richtig eingerastet sein.

Varyscan zusätzlich mit Sicherungsseil an der Sicherungsöse sichern.

![](_page_4_Figure_5.jpeg)

### **2.4 DMX Verkabelung**

Die DMX Verkabelung (Signalleitungen) sollte mit einem 4-poligen Kabel mit Abschirmung erfolgen. Wir empfehlen ein DMX-Kabel, es kann jedoch alternativ auch ein 2-poliges Mikrokabel verwendet werden. Hierbei ist jedoch kein Software-Update zu den Varyscans möglich.

Pin 4 und 5 sind dann nicht belegt. Stecker und Buchsen sind 5-pol oder 3-pol XLR und können im Fachhandel erworben werden.

![](_page_4_Figure_9.jpeg)

- Pin 1 = Ground = Abschirmung
- $Pin 2 = DMX -$
- Pin  $3 = DMX +$
- $Pin 4 = Data out -$
- Pin  $5 =$  Data out  $+$

![](_page_4_Figure_15.jpeg)

Die DMX Kabel von Varyscan zu Varyscan werden eins zu eins verbunden.

Verbinden Sie nun den Ausgang Ihres Controllers mit dem 1. Varyscan. (Controller DMX-Out mit Varyscan DMX-In). Anschließend den 1. Varyscan mit dem 2. Varyscan (Varyscan 1 DMX-Out mit Varyscan 2 DMX-In) und so weiter. Beim letzten Gerät bleibt die Buchse DMX-Out unbelegt. In manchen Fällen ist es ratsam einen sogenannten Endstecker (XLR-Stecker mit einem Widerstand von 120 Ohm zwischen Pin 2 und Pin 3) zu verwenden. Ob ein Endstecker benötigt wird hängt von verschiedenen Faktoren (unter anderem den benutzten Kabellängen und der Geräte Anzahl ab). Solange jedoch keine Probleme in der DMX-Linie auftreten, kann darauf verzichtet werden.

## **2.5 Netzstrom verkabeln**

Netzstecker montieren siehe Kapitel 2.2. Anschlußwerte: Spannung 230V, Frequenz 50Hz, Leistung 900VA (3,9A) Es sollten jedoch mindestens 960VA (4,2A) zur Verfügung gestellt werden, da das Gerät beim Hochfahren und bei geringerer Netzspannung mehr Strom benötigt.

Die elektrische Sicherheit und die Funktion des Gerätes ist nur dann gewährleistet, wenn es an ein vorschriftsmäßig installiertes Schutzleitersystem angeschlossen wird. Es ist sehr wichtig, daß diese grundlegende Sicherheitsvoraussetzung vorhanden ist. Lassen Sie im Zweifelsfall die Elektroinstallation durch einen Fachmann überprüfen. Der Hersteller kann nicht für Schäden verantwortlich gemacht werden, die durch einen fehlenden oder unterbrochenen Schutzleiter verursacht werden (z. B. Elekt  rischer Schlag).

Benutzen Sie das Gerät nur im komplett zusammengebauten Zustand, damit keine elektrischen Bauteile berührt werden können. (Lebensgefahr 5000V)

Haben Sie die aufgeführten Punkte beachtet, können Sie das Geräte einstecken, oder von einem Fachmann an das Netz anschließen lassen.

## **3. Bedienfeld**

![](_page_5_Figure_7.jpeg)

Am Bedienfeld im Fuß des Gerätes können sämtliche Parameter des Varyscan P6 eingestellt werden (siehe Menü-Übersicht nächste Seite). Durch einmaliges betätigen der Taste "Menu" gelangen Sie in das Menü. Mit den Tasten "-" und "+" können Sie die einzelnen Menüpunkte aufrufen. Mit "Enter" gelangen Sie ins nächste Untermenü. Durch Drücken der Taste "Menu" gelangen Sie eine Stufe zurück.

#### **Der Displaybeleuchtung werden besondere Funktionen zugeordnet:**

Beim Reset des VS P6 bleibt die Displaybeleuchtung ausgeschaltet. Langsam blinkende Displaybeleuchtung bei der Anzeige Varyscan P6 bedeutet

es liegt kein DMX-Signal an.

Schnell blinkende Displaybeleuchtung bei der Anzeige Varyscan P6 bedeutet, in der "Error List" ist ein Fehler abgespeichert, der noch nicht gelöscht wurde (Löschen siehe Seite 8 Menü Übersicht - Service).

Schnell blinkende Displaybeleuchtung bei einer Fehlermeldung im Display (z.B. \*PAN TIMEOUT) zeigt einen aktuellen Fehler an - wenden Sie sich an Ihren Händler oder unsere Serviceabteilung.

Liegt ein DMX-Signal an, erlischt die Beleuchtung nach 30 Sekunden.

## **3.1 Menü-Übersicht**

![](_page_6_Figure_2.jpeg)

### **3.2 Parameter zurücksetzen**

Um den VS P6 auf die Werkseinstellung zurück zu setzen, Drücken Sie die Taste Menu. Im Display erscheint die Meldung: FACTORY DEFAULT. Anschließend Drücken Sie Taste Enter und es erscheint *LOAD DEFAULTS*. Durch erneutes Drücken der Enter Taste aktivieren Sie die Abfrage SURE. Durch Bestätigen über die Enter-Taste werden die Parameter auf Werkseinstellung zurück gesetzt.

### **3.3 DMX Adressierung**

Durch Drücken der Taste + oder - kann die DMX-Adresse verändert werden. Mit der Taste Enter wird der Wert bestätigt.

### **3.4 Standalone-Betrieb**

Im Standalone-Betrieb können Sie zuvor abgespeicherte Bilder als Endlosschleife abrufen. Die Speicherung der Bilder kann dabei auf zwei Arten erfolgen. Entweder Sie stellen die gewünschten DMX-Werte direkt am VS P6 ein und speichern diese ab, oder Sie stellen die DMX-Werte über ein angeschlossenes DMX-Pult ein und speichern Sie anschließend im VS P6 ab.

#### **Einstellen der DMX-Werte am Gerät .**

Rufen Sie den Standalone-Betrieb folgendermaßen auf:

Drücken Sie zuerst die Taste Menu und anschließend fünf Mal auf die Taste + (siehe Seite 8) Im Display sehen Sie die Meldung: STANDALONE STEPS. Bestätigen Sie die Meldung durch Drücken der Taste Enter. Nun steht im Display die Meldung: STEP NR. 1/1, die wiederum mit Enter bestätigt werden muß. Nach der Bestätigung steht die Meldung: *MODIFY 1/1* im Display. Rufen Sie das Modify Menü durch Drücken der Enter Taste auf.

Nun haben Sie Zugriff auf sämtliche Parameter des VS P6. Drücken Sie so oft die Taste +, bis das gewünschte Scheinwerferparameter im Display dargestellt wird, z.B. . Nun bestätigen Sie die Auswahl mit Enter und geben dann über die Tasten + *PAN* und - den gewünschten DMX Wert ein. Die Abspeicherung der DMX-Werten bestä  tigen Sie einfach durch Drücken der Taste Enter. Verlassen Sie das Menü durch Drücken der Taste Menu.

#### **Anhängen eines weiteren Schrittes:**

Drücken Sie so oft auf die Taste +, bis Sie im Menü-Punkt: INSERT sind. Drücken Sie dann einmal auf die Taste Enter; im Display erscheint die Abfrage: SURE? Bestätigen Sie nun mit der Taste Enter, es wird ein neuer Schritt angehängt. Die DMX-Werte des vorigen Schritts werden in den neuen Schritt kopiert. Zum Ändern der DMX-Werte rufen Sie das Modify-Menü auf und verfahren wie oben beschrieben.

#### **Löschen eines Schrittes:**

Rufen Sie das Standalone Menü auf. Im Display muss folgende Meldung stehen: STANDALONE STEPS. Nun bestätigen Sie durch Drücken der Taste Enter. Im Display steht nun folgende Meldung: STEP NR: 1 / X. Mit der Taste + können Sie nun den gewünschten Schritt aufrufen. Sobald Sie ihn aktiviert haben drücken Sie die Taste Enter und wählen dann über die Taste + den Menüpunkt DELETE an. Zum Löschen des Schrittes drücken Sie nun die Taste Enter. Es erfolgt die Sicherheits  abfrage: SURE? Diese Sicherheitsabfrage müssen Sie durch erneutes Drücken der Taste Enter bestätigen, dann ist der Schritt gelöscht.

![](_page_8_Picture_0.jpeg)

#### **Zurücksetzen der DMX-Werte in einem Schritt:**

Sollten Sie die DMX-Werte eine Schrittes zurücksetzen wollen, dann gehen Sie folgendermaßen vor:

Drücken Sie zuerst die Taste Menu und anschließend fünf Mal auf die Taste +. Im Display sehen Sie die Meldung: STANDALONE STEPS. Bestätigen Sie die Meldung durch Drücken der Taste Enter. Nun steht im Display die Meldung: *STEP NR. 1/X.* Rufen Sie durch Drücken der Taste + den gewünschten Schritt auf und bestätigen Sie mit Enter.

Nun können Sie über die Taste + den Menü-Punkt RESET STEP aufrufen. Wenn Sie den Menü-Punkt aufgerufen und durch Drücken der Taste Enter bestätigt haben, erscheint im Display die Sicherheitsabfrage: *SURE?*

Durch erneutes Drücken der Taste Enter bestätigen Sie Ihre Auswahl und die DMX-Werte des angewählten Schrittes werden auf den Ursprungswert zurückgesetzt.

#### **Übernehmen der DMX-Werte von einem externen Pult:**

Rufen Sie das Standalone Programmier-Menü folgendermaßen auf: Drücken Sie zuerst die Taste Menu und anschließend fünf Mal die Taste +. Im Display erscheint die Meldung: STANDALONE STEPS. Bestätigen Sie die Auswahl durch Drücken der Taste Enter und drücken Sie anschließend ein Mal die Taste +. Im Display steht folgende Meldung: CAPT DMX 1/ 1. Drücken Sie jetzt auf die Taste Enter um den DMX-Eingang freizuschalten. Im Display erscheint die Meldung: *DMX* CAPTURE und der VS 7 reagiert auf die eingestellten DMX-Werte.

Zum Übernehmen drücken Sie die Taste Enter. Im Display steht dann die Meldung: CAPT DMX 1/1. Anschließend hängen Sie einen Schritt an.

Dazu drücken Sie ein Mal auf die Taste +. Im Display steht: INSERT 1/1. Drücken Sie nun die Taste Enter; es erfolgt die Sicherheitsabfrage: SURE? Bestätigen Sie ein weiteres Mal durch Drücken der Taste Enter und im Display wird die Bestätigung sicht  bar: *INSERT 2/2.*

Um mit dem Programmieren fortzufahren, drücken Sie nun ein Mal die Taste -. Das Display wird folgende Meldung zeigen: *CAPT DMX 2/2.*

Schalten Sie den DMX-Eingang frei indem Sie erneut auf die Taste Enter drücken. Das Display wird wiederum: DMX CAPTURE zeigen. Wiederholen Sie den oben aufgeführten Vorgang.

Um die am Pult eingestellten Werte zu übernehmen drücken Sie jetzt zwei Mal die Taste Enter. (Nach dem ersten Drücken steht im Display: START CAPTURE; nach dem zweiten Drücken: *CAPT DMX X / X)*

Nun fügen Sie einen weiteren Schritt wie in Kapitel: Anhängen eines weiteren **Schrittes** ein und wiederholen diese Vorgänge.

#### **Aktivieren des Standalone Betriebs:**

Unabhängig davon ob die DMX-Werte der einzelnen Schritte manuell eingegeben oder von einem Pult übernommen wurden, wird der Standalone-Betrieb im Menü DMX/STANDALONE eingestellt.

Um das Menü aufzurufen drücken Sie zuerst die Taste Menu und anschließend drei Mal die Taste +. Im Display steht dann: *DMX/STANDALONE.* Diese Meldung bestätigen Sie durch Drücken der Taste Enter. Nun können Sie über die Taste + die Stand  alone-Funktion anwählen und durch einmaliges Drücken der Taste Enter.aktivieren. Im Display steht folgende Bestätigung: *S-ALONE: 1 / 2*

#### **Deaktivieren des Standalone Betriebs:**

Um den Standalone-Betrieb zu deaktivieren drücken Sie die Taste Enter. Anschließend drücken Sie die Taste - und im Display wird folgende Meldung angezeigt: DMX MODE. Drücken Sie nochmals die Taste Enter. Im Display steht dann: DMX/STANDALONE. Verlassen Sie das Menü durch Drücken der Taste Menu.

### **3.5 Leuchtmittel-Steuerung**

Beim VS P6 stehen folgende Möglichkeiten zur Leuchtmittel-Steuerung zur Verfügung:

Einstellungen zur Leuchtmittel-Zündung werden in der Personality Konfiguration im Menü-Punkt LAMP MODE eingestellt

Möglichkeit 1: Das Leuchtmittel zündet, sobald Strom fließt *(AUTO START)*

- Möglichkeit 2: Das Leuchtmittel zündet, sobald Strom fließt und auf dem Lamp on/off Kanal Nr. 5 ein DMX-Wert von 248 - 255 angewählt wird *(AUTO OFF)*
- Möglichkeit 3: Das Leuchtmittel zündet, sobald Strom fließt und ein DMX-Signal anliegt *(AUTO DMX)*

#### Einstellung zur **Leuchtmittel-Steuerung:**

Unabhängig von den Einstellungen zur Leuchtmittel-Zündung funktioniert die Leuchtmittel-Steuerung über DMX. Damit das Leuchtmittel über DMX angesprochen werden kann, muss dies in der Personality Konfiguration unter dem Memü-Punkt LAMP ON/OFF DMX zuerst eingestellt werden.

Wenn im Personality Menü-Punkt LAMP ON/OFF DMX der Menüpunkt OFF eingestellt wurde zündet der VS P6 das Leuchtmittel wie oben beschrieben, es kann aber nur bei Möglichkeit 2 auch wieder ausgeschaltet werden.

Wenn im Personality Menü-Punkt *LAMP ON/OFF DMX* der Menüpunkt **ON** eingestellt wurde, zündet der VS P6 das Leuchtmittel wie oben beschrieben, es kann aber immer über DMX wieder ausgeschaltet werden. (Kanal Nr. 5 DMX-Wert von 232-239 länger als 3 Sekunden).

# **4. Kanalbelegung**

![](_page_10_Picture_425.jpeg)

![](_page_10_Picture_426.jpeg)

![](_page_11_Picture_483.jpeg)

![](_page_12_Picture_354.jpeg)

1

2

## **5. Service**

## **5.1 Gobos wechseln**

*ACHTUNG: Gerät vom Netz trennen und mindestens 30 Minuten abkühlen lassen!* !

Am Aufdruck Nr.1 erkennen Sie die Oberseite des Kopfes. Drehen Sie die 5 Schrauben Nr.2 mit einer halben Umdrehung nach links und nehmen die Kunststoffabdeckung ab.

Öffnen Sie nun die 2 Rändelschrauben Nr.3 und ziehen den Goboeinschub heraus.

![](_page_13_Picture_6.jpeg)

Die Gobos sind mit einer Feder in das Gobozahnrad gespannt. Zum Wechseln lösen Sie diese und befestigen Sie dann das neue Gobo. Beim einsetzen von Metallgobos ist darauf zu achten, daß die schwarze lackierte Seite Richtung Objektiv zeigt und nicht Richtung Leuchtmittel. Ebenso bei Glasgobos muß die beschichtete Seite Richtung Objektiv zeigen. Bei Gobos die sich nicht verdrehen dürfen z.B. Logos, empfehlen wir das zusätzliche sichern des Gobos mit einem Tropfen hitzebeständigem Silikon.

Wenn Sie eigene Gobos herstellen lassen wollen, beachten Sie bitte folgende Zeichnung:

Nutzdurchmesser: (Platz für Ihr Motiv) 48mm Außendurchmesser: 51,8mm (+0/-0,2mm)

![](_page_13_Picture_10.jpeg)

![](_page_13_Picture_12.jpeg)

## **5.2 Leuchmittel wechseln**

Siehe Kapitel 2.2

## **5.3 Gerät reinigen**

*ACHTUNG: Gerät vom Netz trennen und mindestens 30 Minuten abkühlen lassen!* !

Sie sollten in regelmäßigen Abständen die Funktion der Lüfter im Kopf und Fuß überprüfen. Vor allem sollten Sie darauf achten, daß die Lufteinlässe und das Innere des Varyscan frei von Fusseln und Staub sind. Hierzu öffnen Sie die beiden Deckel am Kopf und die Bodenplatte am Fuß. Nun können Sie den Varyscan mit einem Pinsel und einem Staubsauger säubern.

Achten Sie darauf, daß Sie beim Reinigen keine Teile verbiegen oder beschädigen. Bei Schäden, die auf unsachgemäße Handhabung zurückzuführen sind, erlischt die Garantie!

## **5.4 Optik reinigen**

## *ACHTUNG:*

*Gerät vom Netz trennen und mindestens 30 Minuten abkühlen lassen!* !

Sie sollten in regelmäßigen Abständen die optischen Teile reinigen, um wieder die maximale Helligkeit und die maximale Abbildungsqualität zu erreichen. Hierzu öffnen Sie die beiden Deckel am Kopf und reinigen den Reflektor, die Linsen und die Farbfilter mit einem fusselfreien Tuch und etwas Glasreiniger. Sie können auch Q-Tips oder eine Pinzette zu Hilfe nehmen.

Beim Reinigen des Reflektors und der Kondensorlinse sollten Sie das Leuchtmittel vorher entfernen, damit es nicht beschädigt wird.

## **5.5 Drehbare Gobos ölen**

### *ACHTUNG: Gerät vom Netz trennen und mindestens 30 Minuten abkühlen lassen!* !

Die drehbaren Gobos sollten 1-2mal im Jahr mit JB-Spezialöl geölt werden. Bitte verwenden Sie kein anderes Öl, es würde wegen der großen Hitze verharzen und verklumpen. Drehen Sie die Zahnräder mit der Hand und geben ca. 4-6 Tropfen Öl in die Kugeln der Gobozahnräder.

### **5.6 Software updaten**

Der Varyscan P6 lässt sich über einen PC/notebook mit Hilfe eines Upgrade-Dongles (USB/DMX Converter) über den 5 poligen DMX Eingang updaten. Den Upgrade Dongle mit der dazugehörigen Software erhalten Sie bei unseren Stützpunkt-Händlern.

![](_page_15_Figure_1.jpeg)

## **6.**

# **Konformitätserklärung**

## im Sinne der Richtlinie 89/336/EWG

Richtlinie 89/336/EWG des Rates vom 03.05.1989 zur Angleichung der Rechtsvorschriften der Mitgliedsstaaten über die elektromagnetische Verträglichkeit)

Der Hersteller

**JB-lighting Lichtanlagentechnik GmbH Sallersteig 15 89134 Blaustein-Wippingen**

erklärt, dass das Produkt

#### **Varyscan P6**

den wesentlichen Schutzanforderungen der Richtlinie entspricht.

Es wurden folgende Normen zur Konformitätsbewertung herangezogen:

![](_page_16_Picture_91.jpeg)

Blaustein, den 03.03.2008

 $\sqrt{2\pi}$ 

Jürgen Braungardt Geschäftsführer

![](_page_17_Picture_1.jpeg)

![](_page_18_Picture_0.jpeg)

## **1. Indroduction**

## **1.1 General Remarks**

#### *WARNING: This device is for professional use only!* !

The Varyscan P6 575HMI is equipped with 7 colours plus white, one colour effect wheel 1 x 4 gobos (rotating, indexable and interchangable), 1 x 5 gobos fixed, interchangeable, iris diaphram, focus, one rotating, indexable and exchangeable prism, dimmer, shutter and progressive frost filter.

The pan and tilt movement can opperate in 8bit or 16bit mode, depening on the lighting control desk in use.

### **1.2 Unpacking**

Open the top of the box and remove the inlays. Remove the unit from the box. For any damage occuring during transport, report to the transport company immediately.

### **1.3 Technical data**

![](_page_18_Figure_9.jpeg)

weight: 33 kg<br>Power connection: 230V 50Hz

Power consumtion: 3,9A

ambient temperature: 40°C

Power connection:

max.

![](_page_18_Figure_10.jpeg)

## **2. Installation**

## **2.1 Installing or changing the lamp**

*WARNING: Disconnect fixture from mains, and allow* ! *hot lamp to cool down for at least 30 minutes!*

Light source: OSRAM HMI 575 GS

Position head in horizontal position. Hinge no. 1 must be on the upper side of the head. Turn screws no. 5 1/2 turn left and remove plastic lid.

Loosen knurled head screw no. 3 and open the lampcover.

Insert the lamp into the lamp holder. The nipple of the lamp must face the top lid of the head. (See sketch).

![](_page_19_Picture_8.jpeg)

If changing the lamp, remove old lamp from lamp socket. Hold the new lamp only by its ceramic base. Never touch the glass bulb.

![](_page_19_Picture_10.jpeg)

### **2.2 Powering the fixture**

*WARNING: To ensure propper installation of the plug consult a qualified technician!* !

Install a 3-prong gounding type plug that fits your supply Connected load: voltage 230V, frequency 50Hz.

![](_page_19_Picture_101.jpeg)

## **2.3 Rigging the fixture**

# *WARNING: Keep fixtures at least 2m away from inflamable articles!* ! *Always use a safety cable attached to the base!*

The Varyscan P6 can either be placed on the floor or hung on a trussing system in a vertical or horizontal way. If mounting the unit to walls in a vertical way, the lamplife might be reduced. To mount the unit on a trussing system use the original JB-lighting omega brackets with Camloc-connectors. The Camlocs must snap in to be locked propperly. Alway attach a safety cable to secure the unit.

![](_page_20_Figure_4.jpeg)

### **2.4 DMX wiring**

Use a shielded twisted-pair cable with two pairs to connect the serial link. Connect all pins if you want to upgrade the software in crossload.

If a microphone cable (or any other cable with only one pair) is used the software can not be updated via DMX line for pin 4 and 5 are not connected.

![](_page_20_Figure_8.jpeg)

The pin assignment is the same for all Varyscans in line.

Connect the DMX-out of the control desk to the first Varyscan in line (lighting control desk DMX-Out / Varyscan DMX-In). Connect the second Varyscan to the first in line, and so on (Varyscan 2 DMX-In / Varyscan 1 DMX-Out). The DMX-Out of the last unit in line is not occupied unless problems occure. Then use a termition plug with the last Varyscan in line (XLR-connector with a 120 Ohm resistor soldered between pin 2 and pin 3). Problems might occure when the line is overloaded, e.g.

## **2.5 Installing a plug on the power cord**

Install a plug like described in chapter 2.2. Connected load: Voltage 230Volts, frequence 50Hz, power 900VA (3,9 Amps)

Use a power supply of at least 960VA (4,2 Amps) per unit, as the fixture need more power during the process of powering up.

Connect the fixture to a proper installed grounded system only. If any doubts on the electrical installations occur, consult a qualified electrician.

In case of damages occuring due to a not propper installed electrical system, warranty claims will be invalidated.

Don´t use fixtures when top cover is not fixed properly. Contact with electronical parts can result in risk for life. (Electrical shock 5000V)

Connect fixture only after assuring that the electrical installation fits your demands. If any doubts occur consult a qualified technican!

## **3. Control panel**

![](_page_21_Figure_9.jpeg)

To adjust the personal setting of the Varyscan P6 use keys located on the control panel. Functions see menu on the following page. To enter the menu press "Menu" key one time. Use keys "-" and "+" to move within the menu. Use key "Enter" to select the function and to recall the next menu section. To escape press key "Menu".

#### **Special functions are assigned to the display lighting:**

During reset the display is not illuminated.

Slow flashing of the display illumination means no DMX signal is connected. Fast flashing of the display illumination showing Varyscan P6 means a failure was reported and stored in the ERROR LIST (To clear - see menu navigation on page 8).

Fast flashing of the display illumination showing an error message means an current failure is reported, e. g. \*PAN TIMEOUT - please contact your dealer or our service department.

If the VS P6 is connected with a DMX-signal the display illumination shut off after 30 seconds.

## **3.1 Menu navigation**

![](_page_22_Figure_2.jpeg)

### **3.2 Set to factory default**

To set back the VS P6 to factory setting press key MENU one time. *FACTORY* DEFAULT will be displayed. Press key ENTER to enter FACTORY DEFAULT menu. Select LOAD DEFAULTS and press key ENTER. SURE will be displayed. Confirm by pressing key ENTER again. The personal setting of the VS P6 will be set back to factory default.

### **3.3 DMX addressing**

Enter DMX address by means of the keys + and -. Confirm an store by pressing key ENTER.

#### **3.4 Standalone mode**

A sequence consisting of preprogrammed cues can be recalled by means of the Standalone mode. The sequence will run as a loop. Cues can be entered in two different ways. The first way is to program every feature by means of the key of the units own control panel.

The second way is to program the cues by means of a connected DMX control console and to store them onboard of the VS P6

#### **Enter DMX values by means of the control panels keys:**

Recall standalone mode:

Press key MENU first. Then press key + five times (see page 24). *STANDALONE* STEPS will be displayed. Confirm by pressing key ENTER. STEP NR. 1/1 will be shown. Confirm again by pressing ENTER. After this second confirmation the display will show: MODIFY 1/1. Now recall the modify menu by pressing key ENTER. The modify menu enables access to all parameters of the unit. Use key + and - to recall the desired parameter. Confirm choice by pressing ENTER. Enter DMX values by means of the keys +and -. Store DMX values by pressing key ENTER. To escape press key MENU.

#### **Add one step to the sequence:**

Press key + untill MENU INSERT is shown. Confirm by pressing key ENTER. SURE? will be displayed. Confirm by pressing key ENTER again. A new step will be added to the sequence. The DMX values of the last step will be automatically copied to the new step. To older DMX values enter modify menu and proceed like describe in chapter: Enter DMX values by means of the control panel keys.

#### **Delete one step of a sequence:**

Recall the Standalone menu. STANDALONE STEPS must be shown on the display. Confirm by pressing key ENTER. STEP NR: 1/X will be displayed. Use keys + and to recall the desired step. Confirm selection by pressing key ENTER. Select menu DELETE by pressing key +. Confirm the selection of the step by pressing key ENTER. *SURE?* will be displayed. Now confirm again by pressing key ENTER and the selected step will be deleted.

![](_page_24_Picture_0.jpeg)

#### **Reset DMX values of a step:**

To reset the DMX values of a step proceed as follows: Press key MENU one time. Then press 5 times key + STANDALONE STEPS will be shown on the display Confirm by pressing key ENTER. *STEP NR. 1/X* will be displayed. Recall the desired step by means of the keys "+ -" and confirm the selection by pressing key ENTER. Select function RESET STEP by means of the keys "+ -" After selecting the function press key ENTER. *SURE?* will be displayed. Confirm selection by pressing key ENTER again. The DMX values of the selected step will be set to zero. **Store cues from a DMX board:**

Select the Standalone menu.:

Press key MENU first and then press key + five times.

STANDALONE STEPS will be displayed. Confirm selection by pressing key ENTER. Then press key + one time to enter capture function.

CAPT DMX 1/1 will be displayed. Press ENTER to enable the fixture to receive DMX data from a connected DMX board. The display will show *DMX CAPTURE.*

To store data press ENTER again.

The display will show: *CAPT DMX 1/1*

To insert a new step press key +

The display will show: *SURE?*

Press ENTER to confirm and the display will show: *INSERT 2/2*

To continue programming press key - one time and find: *CAPT DMX 2/2* shown on the display.

Press ENTER to enable fixture to receive DMX data, *DMX CAPTURE* will be displayed.

Repeat the process of storing data on the fixture by pressing ENTER again. (Press enter first time: START CAPTURE;

Press enter second time: *CAPT DMX X / X)*

To continue, insert a new step and repeat process.

**ARYSCAI** 

#### **Activate the standalone mode:**

The standalone mode is activated in the menu: DMX/STANDALONE independent if it was programmed manually or by a connected DMX board. To enter menu DMX/STANDALONE press key MENU and afterwards key + three times. You will find D *MX/STANDALONE displayed.*

To confirm press Enter.

Select standalone-function by pressing key + and press ENTER one time to activate. S-ALONE: 1 / 2 will be shown on the display

#### **Deactivate the standalone mode:**

To deactivate standalone mode press ENTER and key - one time. The display will show: *DMX MODE* Press key ENTER again and find DMX/STANDALONE displayed Escape by pressing key MENU

#### **3.5 Lamp control and lamp ignition**

There are differnt modes for lamp ignition and lamp control available:

**Lamp ignition configuration** is set in the fixtures personality configuration in Menu *LAMP MODE*

possibility no.1: The lamp ignites as soon as the fixture powers up *(AUTO START)* possibility no 2: The lamp ignites as soon as the fixture powers up and a DMX value between 248 - 255 is send on channel no. 5 *(AUTO OFF)* possibility no 3: The lamp ignites so soon as the fixture powers up and any DMX signal is connected to the fixture. *(AUTO DMX)*

#### **Configuration of lamp control:**

The lamp control configuration is independent to the lamp ignition mode. The lamp control is based on DMX values. It is used to switch off the lamp by means of the control console.

To enable the lamp control mode enter personality configuration of the fixture.

Activate menu *LAMP ON/OFF DMX*

If the option OFF is selected in LAMP ON/OFF DMX menu, the lamp can only be controlled (switched off) by DMX if possibility no. 2 is selected.

If the option ON is selected in LAMP ON/OFF DMX menu, the lamp will ignite like discribed before and it can always be controlled (switched off) by DMX if there is a DMX value send between 232-239 on channel no. 5 for more than 3 seconds.

## **4. DMX Protocol**

![](_page_26_Picture_476.jpeg)

![](_page_26_Picture_477.jpeg)

![](_page_27_Picture_474.jpeg)

![](_page_28_Picture_368.jpeg)

## **5. Service**

## **5.1 Gobo change**

![](_page_29_Picture_3.jpeg)

*WARNING: Disconnect fixture from mains and allow hot lamp to cool down for at least 30 minutes!* !

Position head in horizontal position. Hinge no. 1 must be on the upper side of the head. Turn screws no. 5 1/2 turn left and remove plastic lid.

Loosen knurled head screw no. 3 and remove the gobo module.

![](_page_29_Picture_7.jpeg)

The gobos are fixed by means of a spring. To change gobo remove spring and gobo and insert the new gobo. Readjust the spring to fix the gobo. Make sure that the blackned side of the metal gobo is positioned opposide the lamp (in direction of the objective). If you insert glass gobos make sure that the coated side is positionend in opposide direction to the lamp.

If you want to order custom made gobos, have a look at the technical diagram.

Image diameter: 48mm Diameter: 51,8mm (+0/-0,2mm)

![](_page_29_Picture_11.jpeg)

![](_page_29_Picture_12.jpeg)

## **5.2 Lamp replacement**

see chapter 2.1

## **5.3 Cleaning the fixture**

*WARNING: Disconnect fixture from mains and allow hot lamp to cool down for at least 30 minutes!* !

To ensure a long and satisfying performance of the fixture, check function of the VS P6s fans in the head and in the base from time to time. Most important: make sure that there is no dust or fluff covering the air inlets.

To clean the fixture open lid of the head and the baseplate. Use a brush and a vacuum cleaner to remove dust and fluff. Don´t damage or bend any parts.

Incompetend performace of the maintenance will invalidate the warrany claims. Consult qualified service personnal.

## **5.4 Cleaning the optics**

*WARNING: Disconnect fixture from mains and allow hot lamp to cool down for at least 30 minutes!* !

For a maximum light output the optical system has to be cleaned from time to time. Loosen the screws holding the top cover of the head and remove the plastic lids of both sides of the head.

Remove lamp before cleaning the optical parts of the fixture.

Use a soft cloth and gently whipe reflector, lenses and colour filters. You also may use a pair of tweezers and a regular glass cleaner.

### **5.5 Lubrication of rotating gobos**

*WARNING: Disconnect fixture from mains and allow hot lamp to cool down for at least 30 minutes!* !

Once or twice a year the rotating gobos have to be lubricated with JB-lighting special oil. Do not use any other lubricant, as it might not stand the heat and cause serious damage.

To lubricate the gobos turn the tooth gears by hand and put 4 to 6 drops of oil between the brass gear wheel and the brass plate.

### **5.6 Software update**

To update the fixture via PC/notebook, a Upgrade-dongle (USB/DMX converter) with the fitting software is required. The update will be run with connecting the dongle to the 5 pin DMX In from the Varyscan P6. Please ask your distributor to support you in that way.

![](_page_31_Figure_1.jpeg)

![](_page_32_Picture_0.jpeg)

**6.**

# **Declaration of Conformity**

In terms of directive 89/336/EWG

(Directive 89/336/EWG of the council from 3 May 1989 for approximation of agreed Regulations of the member states regarding electromagnetic compatibility)

Manufacturer

**JB-lighting Lichtanlagentechnik GmbH Sallersteig 15 89134 Blaustein-Wippingen**

Declare that the product

#### **Varyscan P6**

Is in agreement with the safety requirements of this directive.

Following standards are contained in the evaluation of the declaration of conformity:

![](_page_32_Picture_90.jpeg)

Blaustein, 3 March 2008

 $\mu$ 1010

Jürgen Braungardt Managing Director

![](_page_34_Picture_0.jpeg)